# <span id="page-0-0"></span>**Working with Pages**

- **[QuickStart Guide Home](https://wiki.colby.edu/display/confhelp/Quickstart+Guide)**
- **[Overview](https://wiki.colby.edu/display/confhelp/Confluence+Overview)**
- **[About Spaces](https://wiki.colby.edu/display/confhelp/Working+with+Spaces)**
- **[About Pages](#page-0-0)**
- To download the guide PDF, go to the **[QuickStart Guide Home](https://wiki.colby.edu/display/confhelp/Quickstart+Guide)**

# **In This Section**

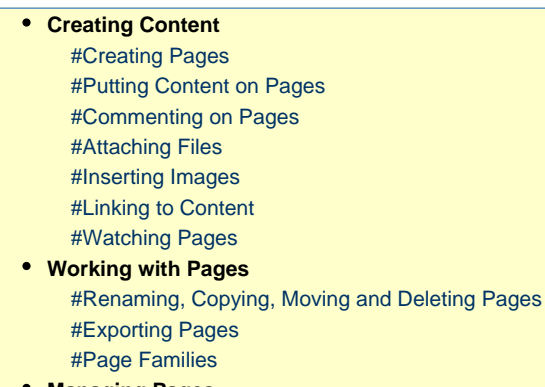

**Managing Pages** [#Page Information](#page-9-1) [#Page Restrictions](#page-10-0)

# **Creating Content**

#### **NOTE:**

In order to edit pages in Confluence, you MUST be using **Internet Explorer** or **FireFox** as your browser.

Pages store information in Confluence. They are the building blocks of spaces. They are:

- Easily created from anywhere within the site.
- Edited using a simple markup language or the Rich Text Editor
- Organized hierarchically in parent-child relationships
- Easily linked within and between spaces
- Easily commented on by users
- Entirely searchable
- Exportable to PDF, WORD, HTML or XML

### <span id="page-0-1"></span>**Creating Pages**

There are two methods of creating pages in Confluence:

- Using the "Add Page" menu item
- Clicking on an undefined link

**The Add Page Link**

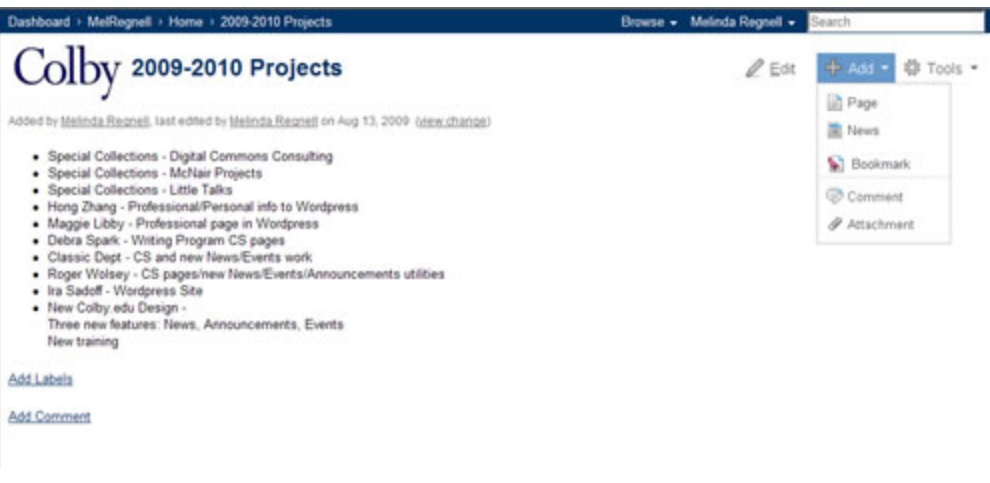

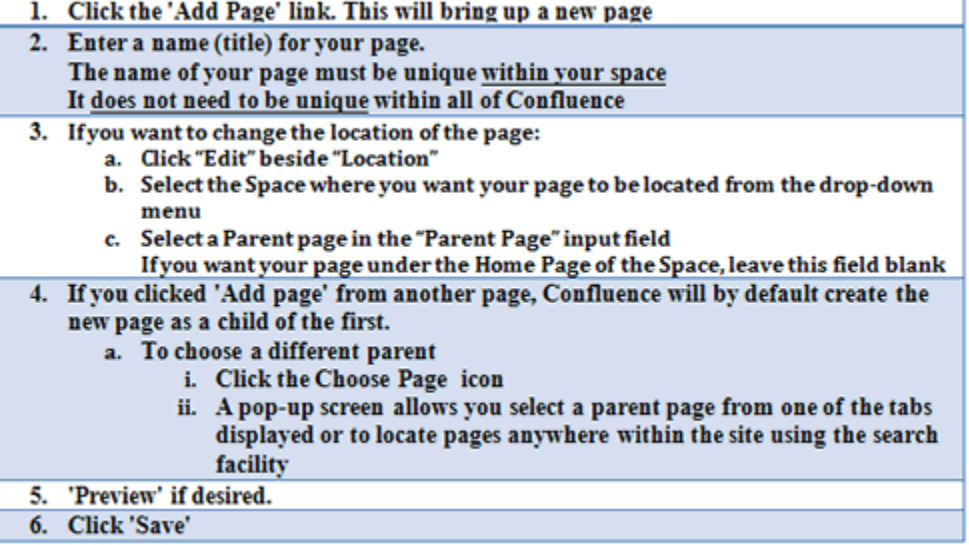

### **Clicking an Undefined Link**

You can add links to pages that you intend to create at a later point. This type of a link is an undefined link and is indicated with a plus sign. Clicking on the link brings up the 'Add Page' screen. Follow the same steps outlined above to create the page. Here is an example of an undefined link:

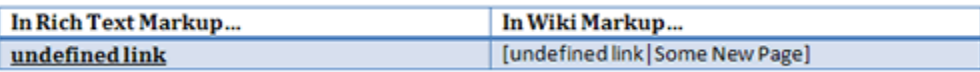

When you are ready to create the page, just click on the link and the "Add Page" screen for a page titled: "Some New Page" will come up. Then just follow the instructions above.

# <span id="page-1-0"></span>**Putting Content on Pages**

Content can be put on the page in two ways:

- Using a simple markup language called "Wiki Markup" OR
- Using the built in Rich Text Editor which allows you to enter content as you would in a WORD document and apply formatting by clicking icons on a toolbar

Wiki Markup is a typical "Tagging" language. It is made up of a series of "tags" that surround text and tell Confluence how to display it. For example, to bold the words "This is my Name." you would enter

\*This is my name.\*

in the Wiki Markup window. The page would then display:

#### **This is my name.**

A quick notation guide, **Notation Help**, appears beside the edit screen when you choose the Wiki Markup edit tab. This quick guide displays common Wiki Markup tags. You can also click the full notation guide link in the help window to view the full Notation Guide. This shows you the entire list of formatting and other complex operations that Confluence's notation permits, along with the markup detailing how to perform them.

**Rich Text Editor**

The Rich Text Editor the typical buttons and icons we are used to seeing in any WYSIWYG editor such as Word:

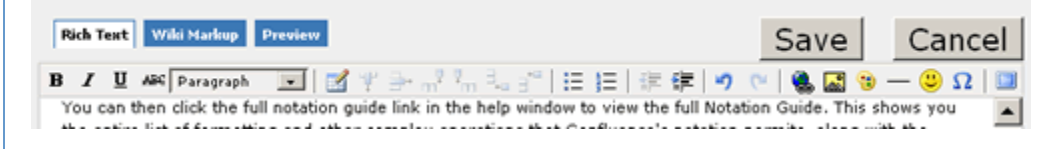

#### **Editing an Existing Page**

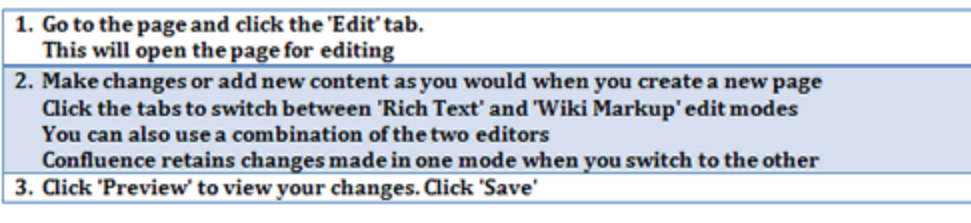

### <span id="page-2-0"></span>**Commenting on Pages**

A comment is a remark, question, or any other additional information you wish to add to a page pertaining to the topic the page covers. Comments are a means by which a community of users can collaborate with each other on the site. You can leave a comment on any page or news item in Confluence.

Comments have the same editing options and use the same editor as pages. When you attach a file to a comment, however, it attaches the file to the **page**, not the comment.

**Viewing Comments**

Comments in Confluence are displayed in one of two views:

- Threaded this view shows the comments in a hierarchy of responses. Each subsequent reply to a comment is indented to indicate the relationships between the comments.
- Flat this view displays all the comments in one single list and does not indicate the relationships between comments.
- Confluence also allows you to 'show' or 'hide' comments on a page.
- Show
	- the page's comments are visible below its contents when you view the page.
	- a comments box at the bottom of the page allows you to post a new comment.
- Hide
	- the page's comments are hidden when you view the page. A link at the bottom of the page tells you if the page has comments. Clicking this link will display the comments. See screenshot 2.
	- to post a new comment, click on 'Add a new comment'.

This is an example of a "threaded" comment listing.

### **Comments** Hide Comments | Add Comment

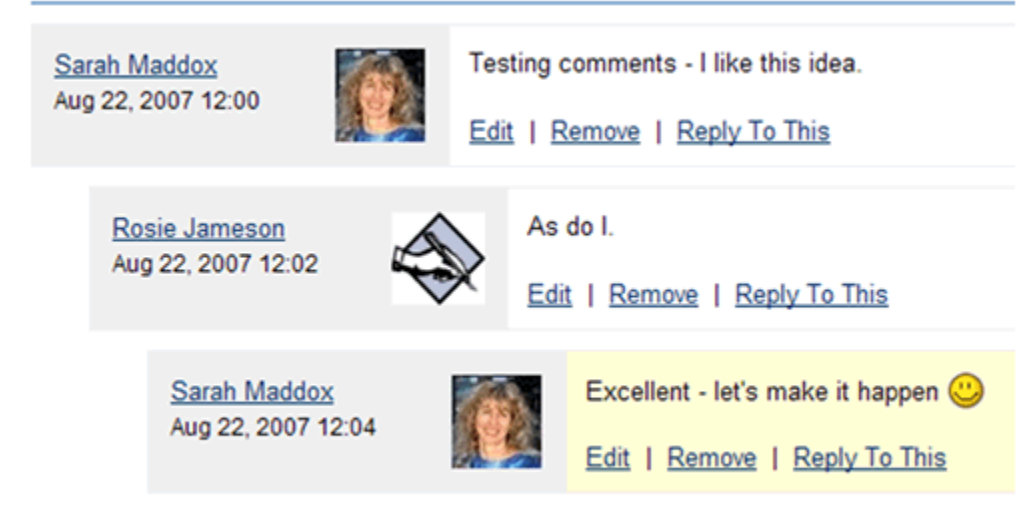

**Add Comment** 

**Adding Comments**

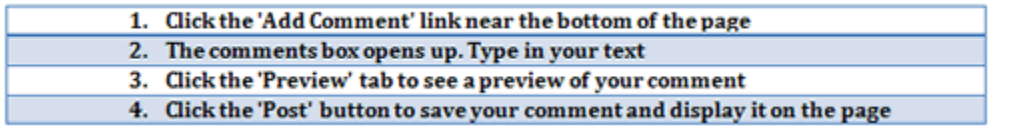

**Responding to Comments**

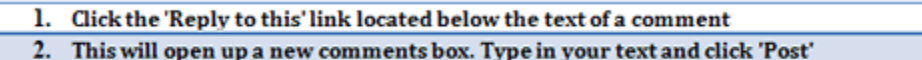

**Deleting Comments**

- 1. Go to the page that contains the comment
- 2. Click on the 'Remove' link located at the bottom of the comments box. This is only displayed if you have permission to remove comments for this page.
- 3. Currently, it is not possible to delete all comments for a page simultaneously.
- 4. Deleted comments cannot be restored.

**Editing Comments**

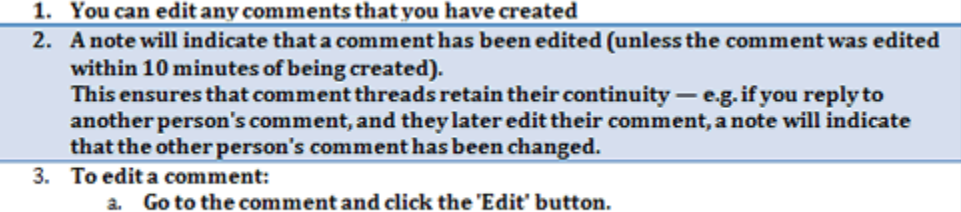

b. You can use Confluence markup or the Rich Text editor to edit a comment

### <span id="page-4-0"></span>**Attaching Files**

An attachment is any file that is included with your page. Images, Word documents, presentations, PDFs, multimedia and sound files are some examples of attachments. Attachments are useful when you want to share information that exists in another file format.

When you attach a file to a page, Confluence makes a copy of the file and stores it on the server. File attachments in Confluence are listed in the 'Attachments' tab of a page.

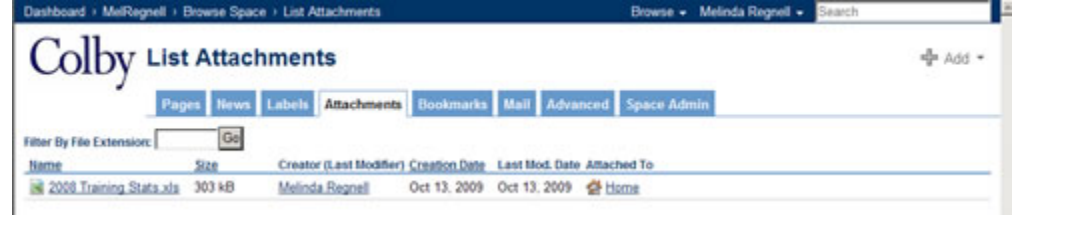

### <span id="page-4-1"></span>**Inserting Images**

You can display an image from either a file attached to the Confluence page, or from another location.

**HTML Attribute Tags for Images**

You can insert HTML image attribute tags into Wiki Markup using the syntax:

```
!imagefilename|tag="value"!
!DidYouKnow.gif|title="Did You Know"!
```
Available codes are:

- align available values are 'left', 'right', 'bottom', 'center', 'top'.
- border specify the width of the border (in pixels).
- bordercolor use this with the 'border' tag to specify the colour of the border.
- hspace specify whitespace to be inserted to the left and right of the image (in pixels).
- vspace specify whitespace to be inserted above and below the image (in pixels).
- width specify the width of the image (in pixels).
- height specify the height of the image (in pixels).
- title specify alternative text, displayed when the pointer hovers over the image
- alt specify alternative text, which is included in the HTML code.

### <span id="page-5-0"></span>**Linking to Content**

You can create links to and from any of the editable content on the site such as Pages in the same space, in another space, or outside Confluence, News items, Comments, User profiles or personal spaces, Mail messages and Attachments.

You can use a page URL (inside the same space, in another space, or outside Confluence), a page name (inside Confluence only) or a tiny link (found on the Info Page) to link to a Confluence page (see below).

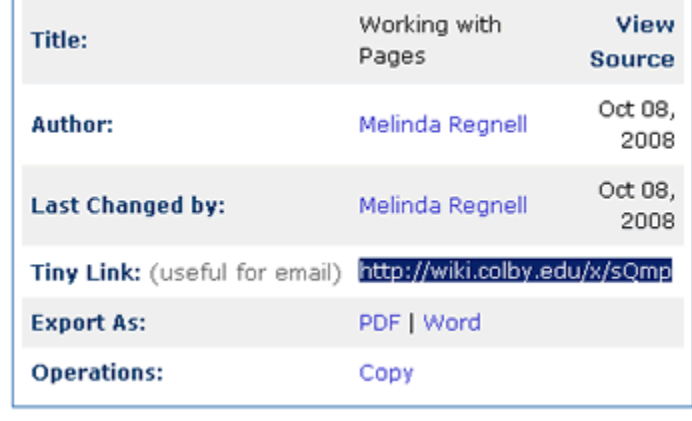

In Rich Text Editing...

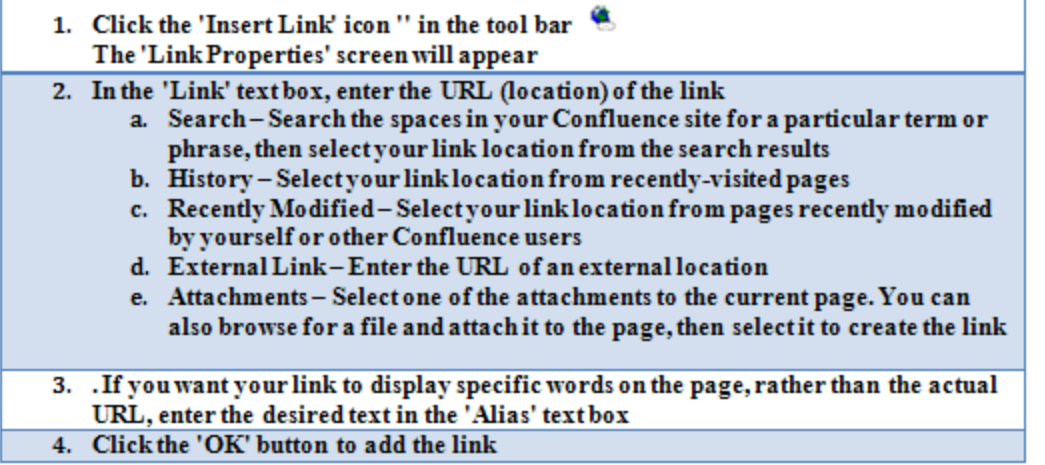

### In Wiki Markup...

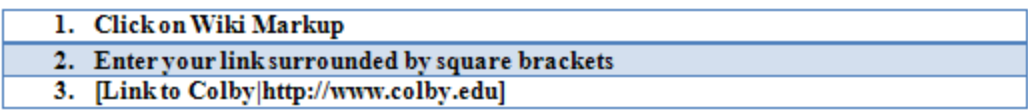

# <span id="page-6-0"></span>**Watching Pages**

At the top right of every Confluence page is an envelope icon. If you click on this icon, **Confluence will email you every time** a change is made to the page.

# **Working with Pages**

# <span id="page-6-1"></span>**Renaming, Copying, Moving and Deleting Pages**

**Renaming Pages**

#### 1. Go to the page and click the 'Edit' tab

- 2. This will bring up the 'Edit' screen, as shown below
- The page title is at the top of the edit panel, just under the 'Edit' tab
- 3. Change the page name
- 4. Click 'Save'

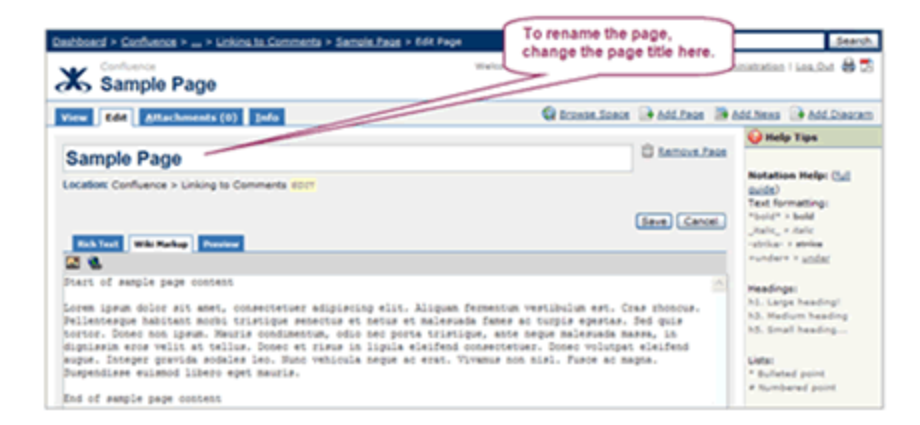

As with naming pages, the name of page must be unique within its own space. Once you rename a page, Confluence automatically updates all the links to and from the page.

#### **Copying Pages**

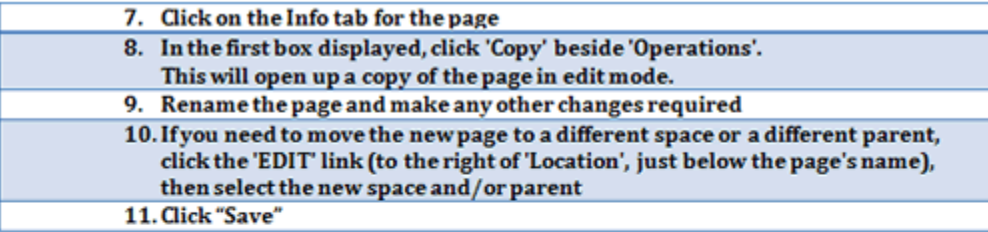

### View Edit Attachments (0) Info

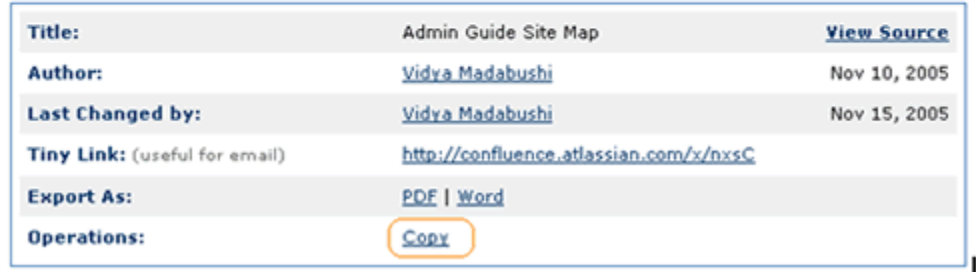

**Moving Pages**

- 1. Go to the page and click on the 'Edit' tab
- 2. Click 'Edit' beside 'Location' The space in which the page is located will appear by default in the 'Space' drop down menu. If you wish to select a parent in another space, you will need to move the page to that space. A child cannot have a parent in a different space
- 3. Use the Choose a Page option to locate the parent page. Or else simply type in the name of the parent page
- 4. Click "Save"

### **Deleting Pages**

h

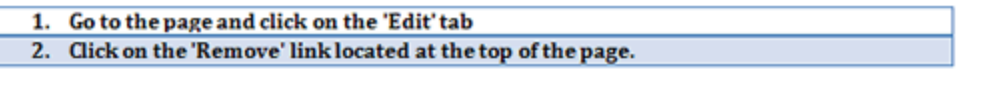

#### **Restoring Deleted Pages**

A space administrator can restore deleted pages from the trash. To restore a deleted page:

1. Click on the 'Browse Space' link for the space 2. Go to the tab 'Space Admin' 3. Click on 'Trash' from the left panel A list of deleted pages and emails for the space is displayed 4. Click on the 'Restore' link beside the page you want to restore

#### **Purging Deleted Pages**

Purging deleted pages permanently clears them from Trash'.

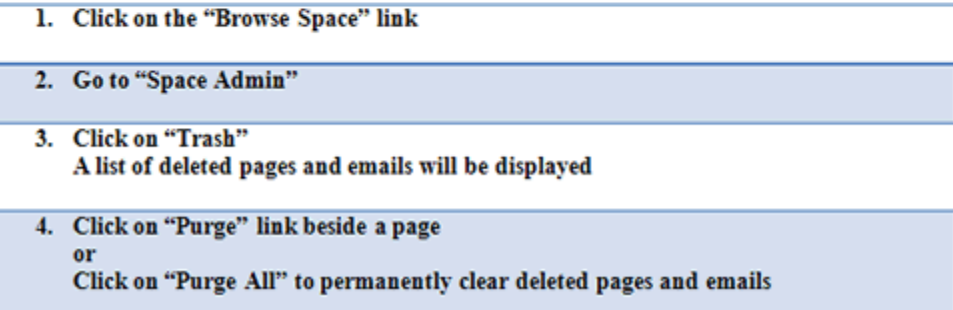

# <span id="page-8-0"></span>**Exporting Pages**

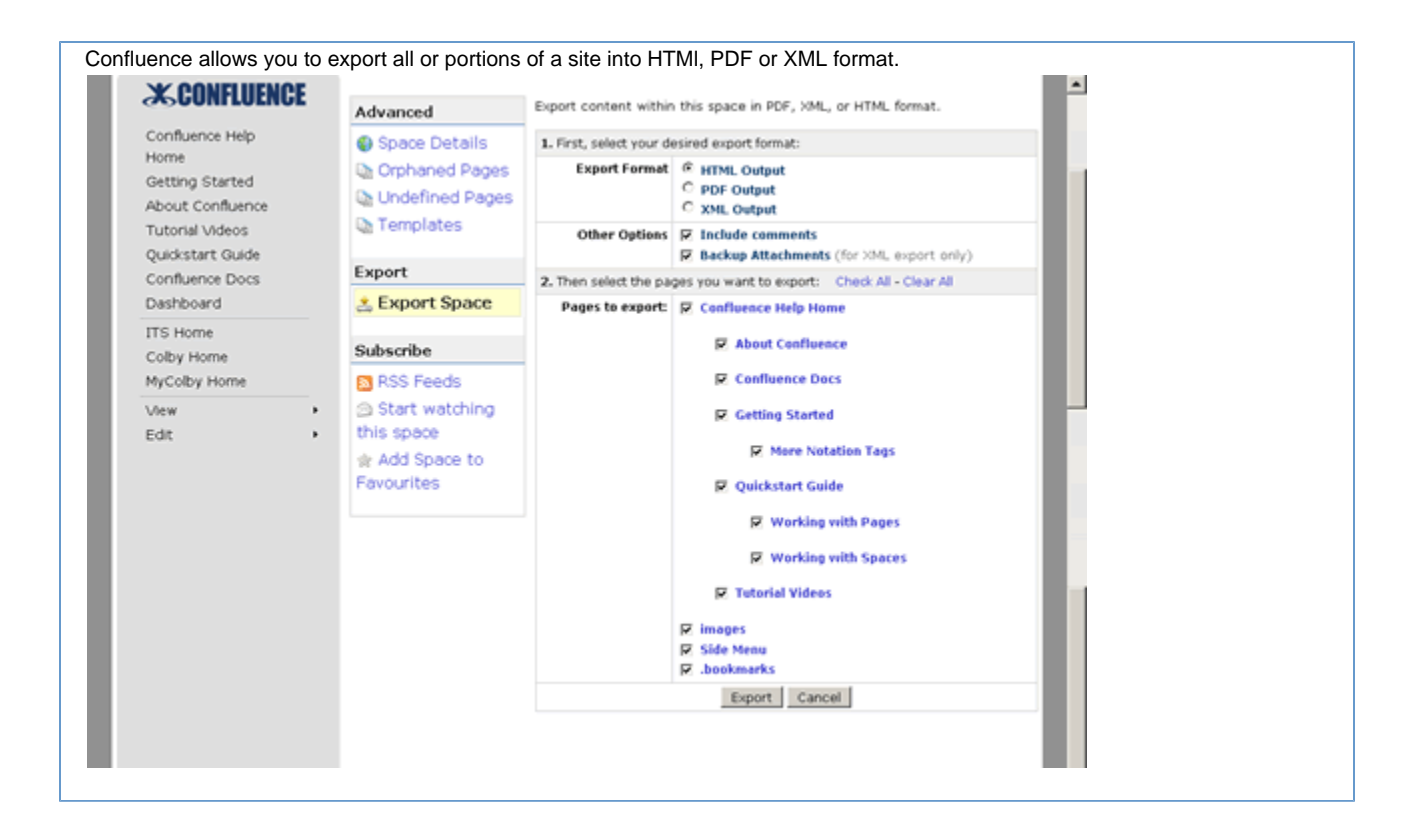

# <span id="page-9-0"></span>**Page Families**

Pages in Confluence are organized into a hierarchy of parent and child pages. Pages in such a hierarchy are called a 'page family'. Page families are a simple but effective way of categorizing content and making navigation of your site easier by providing links forward and backwards through the page hierarchy.

**Viewing a Page's Family**

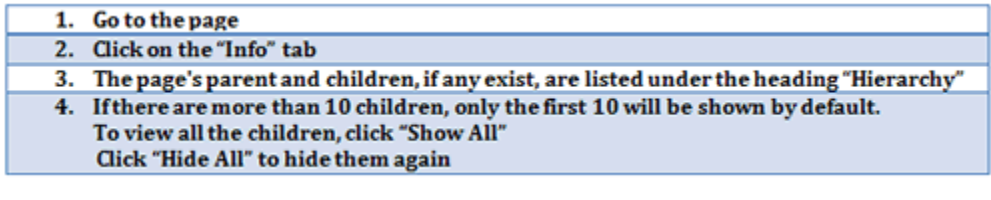

# **Managing pages**

<span id="page-9-1"></span>**Page Information**

The 'Info' tab of a page displays:

**Page Details:** Title, author, date of creation, date of last modification and the tiny link of the page. **Page Hierarchy:** Parent-child relationships of the page. **Page Permissions:** Whether there are any page-level security restrictions that apply to the page. **Recent Changes:** Links to the five most recent versions of the page along with the name of the editor and the date of modification. **View History:** All the versions of the page in reverse chronological order, with an option to compare versions or to restore a previous Dashboard - MelRegnell - Hon wse - Meinda Regnel - Boarch E Colby Home **D** yew 中 Add · 卷 Tools · **Recent Changes** Title: **Home** View Source Author: Sep 16, 2008 Time Melinda Regnell Editor Sep 16, 2008 08:49 Melinda Regnell Last Changed by: Melinda Regnell Sep 16, 2008 Tiny Link: (useful for email) http://wiki.colby.edu/x/5ASZ View page history Export As: PDE I Word Operations: Copy Hierarchy Children (2) 2009-2010 Projects Labels

version.

### <span id="page-10-0"></span>**Page Restrictions**

Page restrictions allow you to control who can view or edit individual pages. You can set the page restrictions when editing a page, using menus below the text-entry box. Users can only view page or space content for which they (or a group they are in) have 'View' permission. Pages that a user does not have 'View' access to are referred to as 'inaccessible' pages.

**Viewing Restrictions**

There are no labels assigned to this page.

- Setting viewing restrictions makes pages "invisible" to users who do not have permission to view the page
- **Editing Restrictions**
	- Setting editing restrictions allows anyone with access to the space to "see" that the page exists, but prevents them from seeing or editing the content of the page

**Setting Viewing Restrictions**

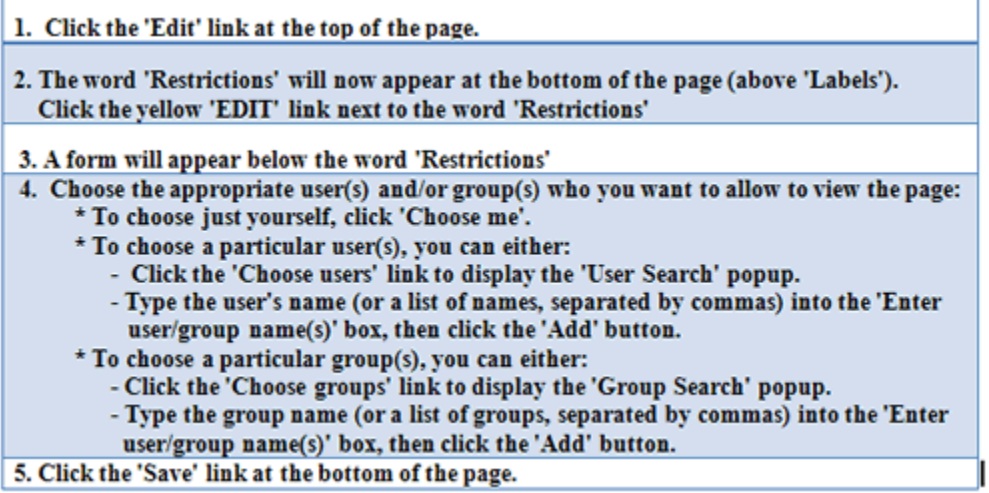

You can search for a user by Colby username, first and last name, and email address.

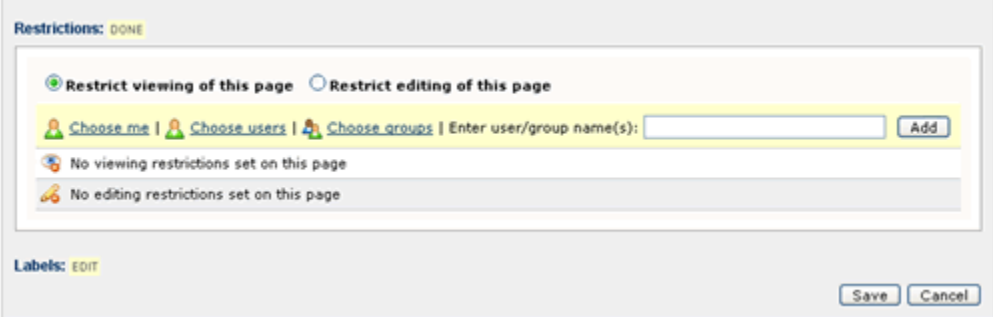

**Setting Editing Restrictions**

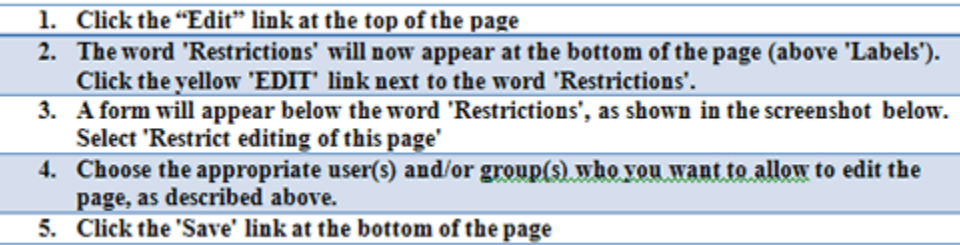